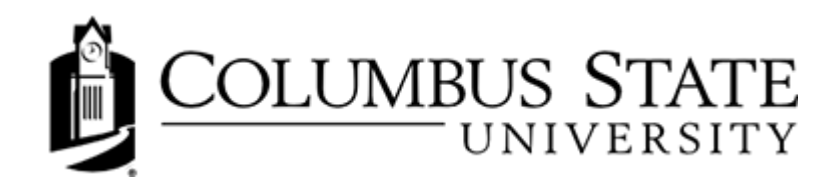

# Daylight Awards Student Guide

### View and share course achievements

The My Awards tool enables learners to see merit-based awards granted by instructors of a course. There are two types of awards: Badges and Certificates.

Badges are awarded based on any criteria determined by the instructor. They are meant to provide digital markers that represent accomplishment throughout a course or program. Badges do not contribute to achieving a passing grade; however, badges are awarded for achievements that also can contribute to the type of work ethic that results in a passing grade. For example, an instructor might create a badge that is based on posting 15 discussion posts in the first month of a course, or on perfect attendance, or on academic excellence. These items are the types of trends that can help a learner to succeed in a course or program.

Certificates are also awarded based on criteria determined by the instructor. Certificates are similar to Badges, however, they include a PDF that learners can print. Certificates typically indicate an official statement of certification or award at the end of a program, but can be awarded during the course for other criteria as well. Certificates can be awarded based on achieving a milestone that a learner can use for further academic or career success, such as passing a practical exam. Certificates also do not contribute to achieving a passing grade.

You can see the awards you have been granted as well as the available awards that you can earn in your course by selecting Awards on the navbar.

# About new award notifications

When you earn a new award, you are notified in Brightspace Learning Environment, and depending on how your instructor has configured the notification, you may also get a notification email.

When you log into the course offering in which you earned the new award, a popup appears to congratulate you. You can click View Awards to open the My Awards tool and view all your awards. All awards are displayed as images and you can click on an image to view more details. If you have earned more than one award, a Next button appears on the pop-up so you can move ahead to view subsequent awards.

Subscriptions alerts on the minibar also displays a notification about new awards.

# Sharing earned awards

Earning awards in a course is a great accomplishment. You can share the good Announcements with others by sharing the award to your Brightspace Learning Environment user profile, Brightspace ePortfolio or to Mozilla Backpack.

Note: An administrator must turn on the ability to share awards to Brightspace ePortfolio or Mozilla Backpack. Visit https://support.mozilla.org/en-US/products/open-badges/display-badges for more information on Mozilla Backpack.

On the navbar, click Awards.

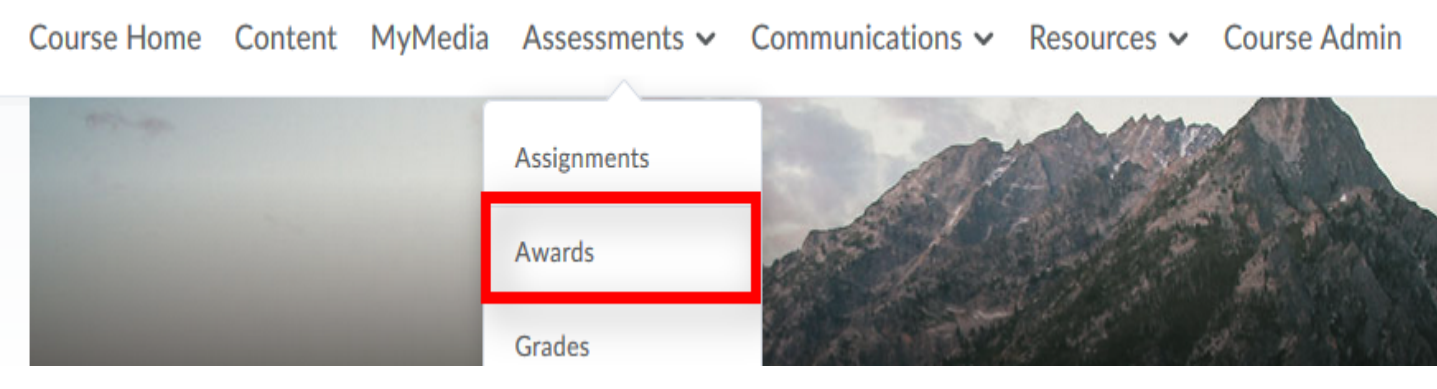

Find the awards that you want to share.

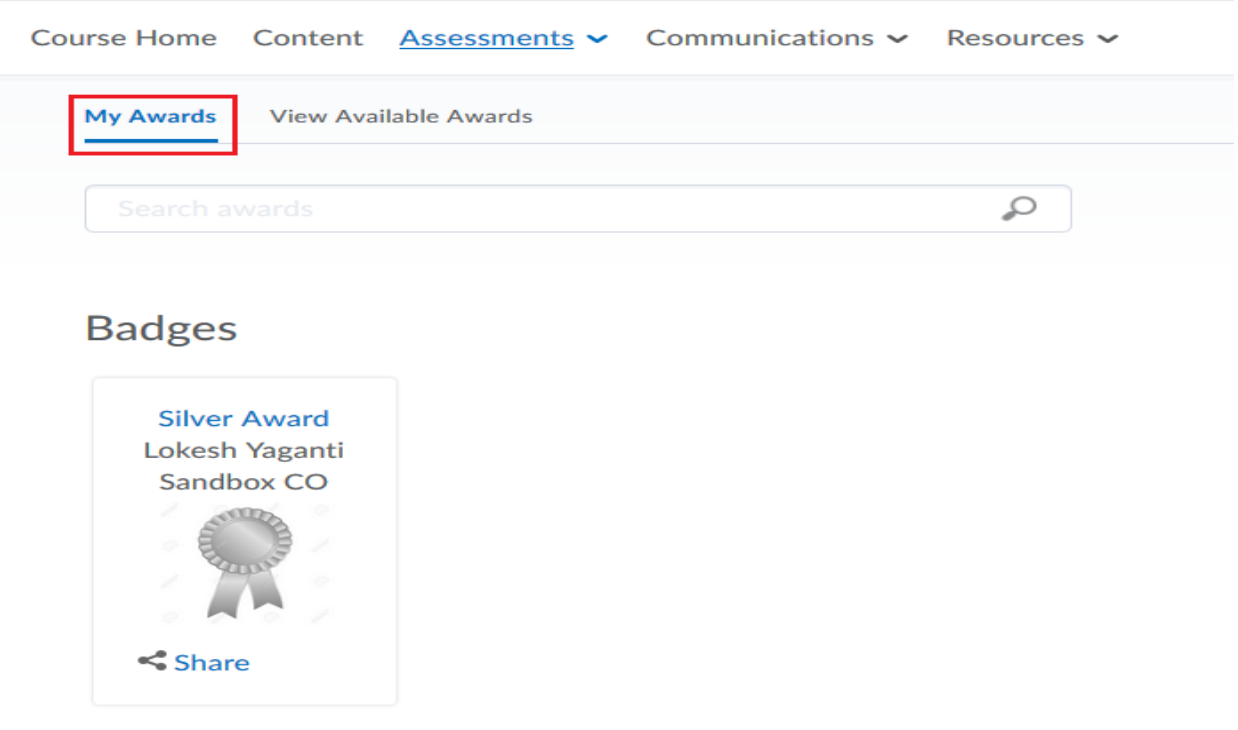

If you want to filter awards to the specific course you are currently viewing, clear the Include awards from other courses check box.

Click the Share link on the award you want to share.

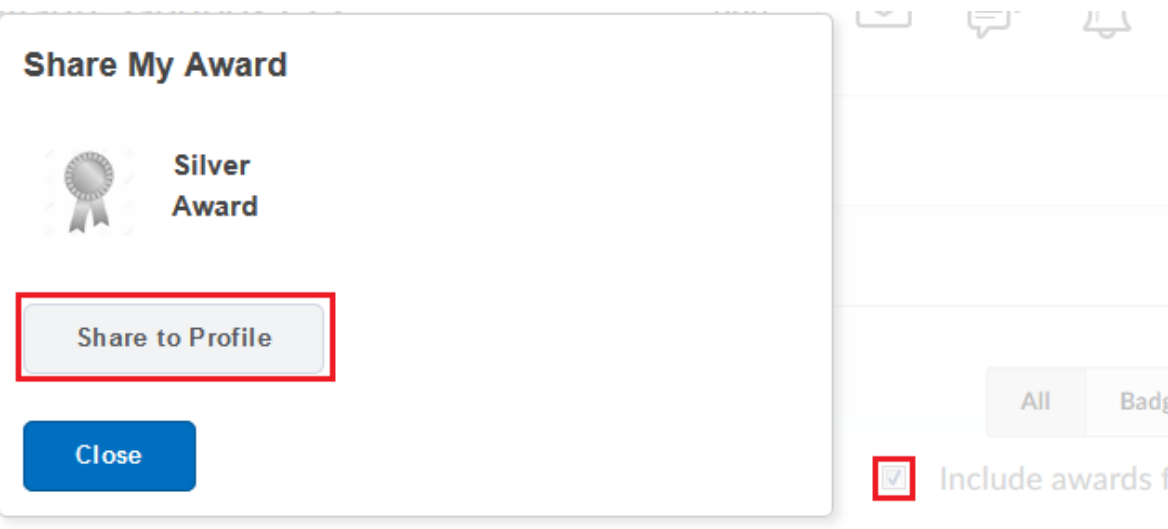

Select the location where you want to share the award. Click Close.

#### **Viewing My Awards**

You can view the awards you've earned and the awards available to be earned in the My Awards tool. All awards are displayed as images and you can click on an image to view more details.

1. On the navbar, click Awards.

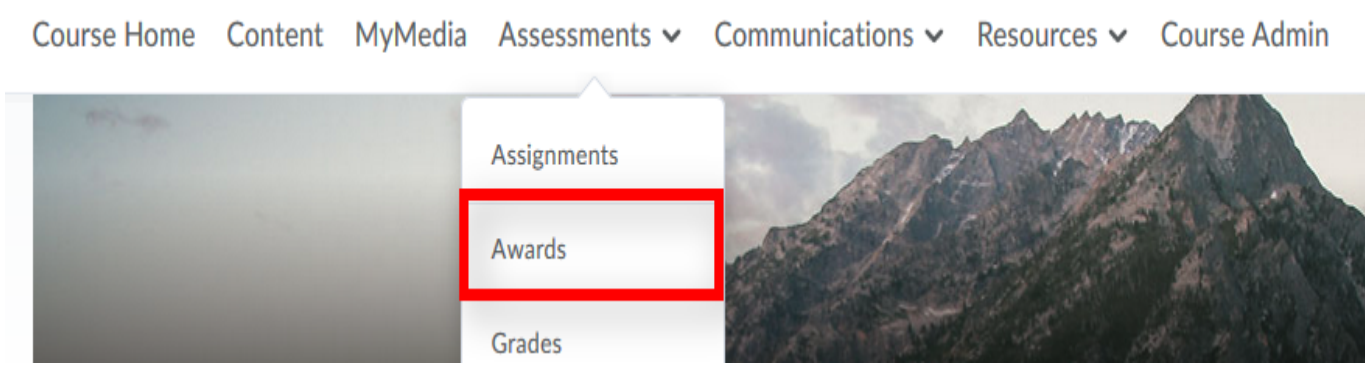

2. To see the awards you've already earned, click My Awards.

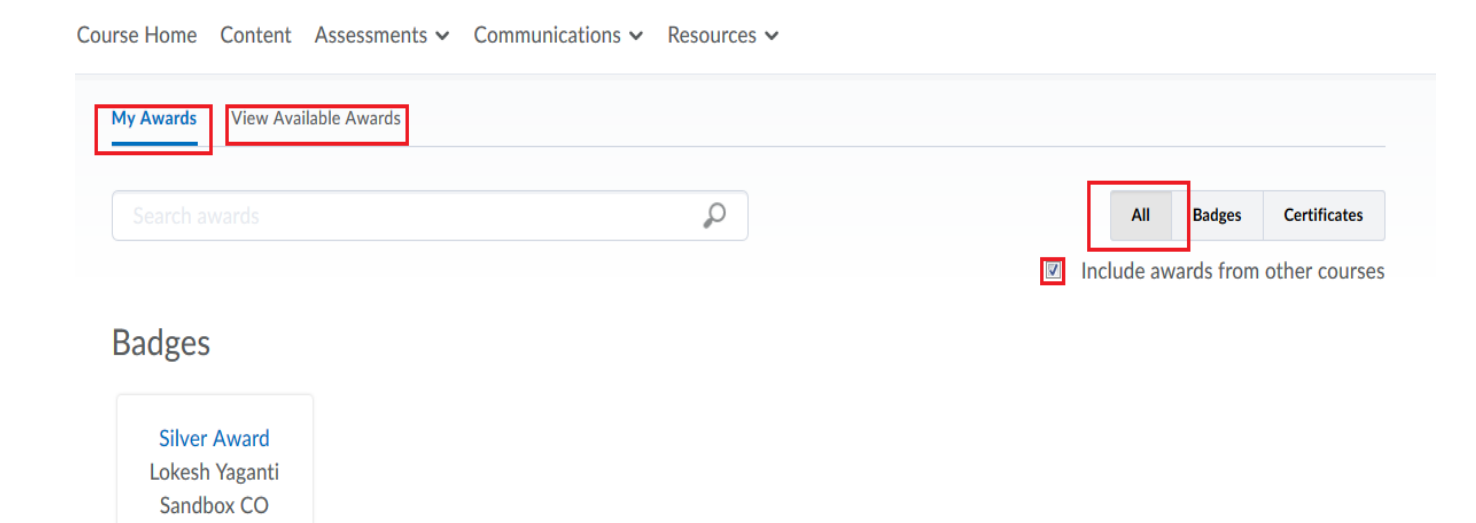

#### 3. To filter the awards that appear, click All, Badges, or Certificates.

 $\leq$  Share

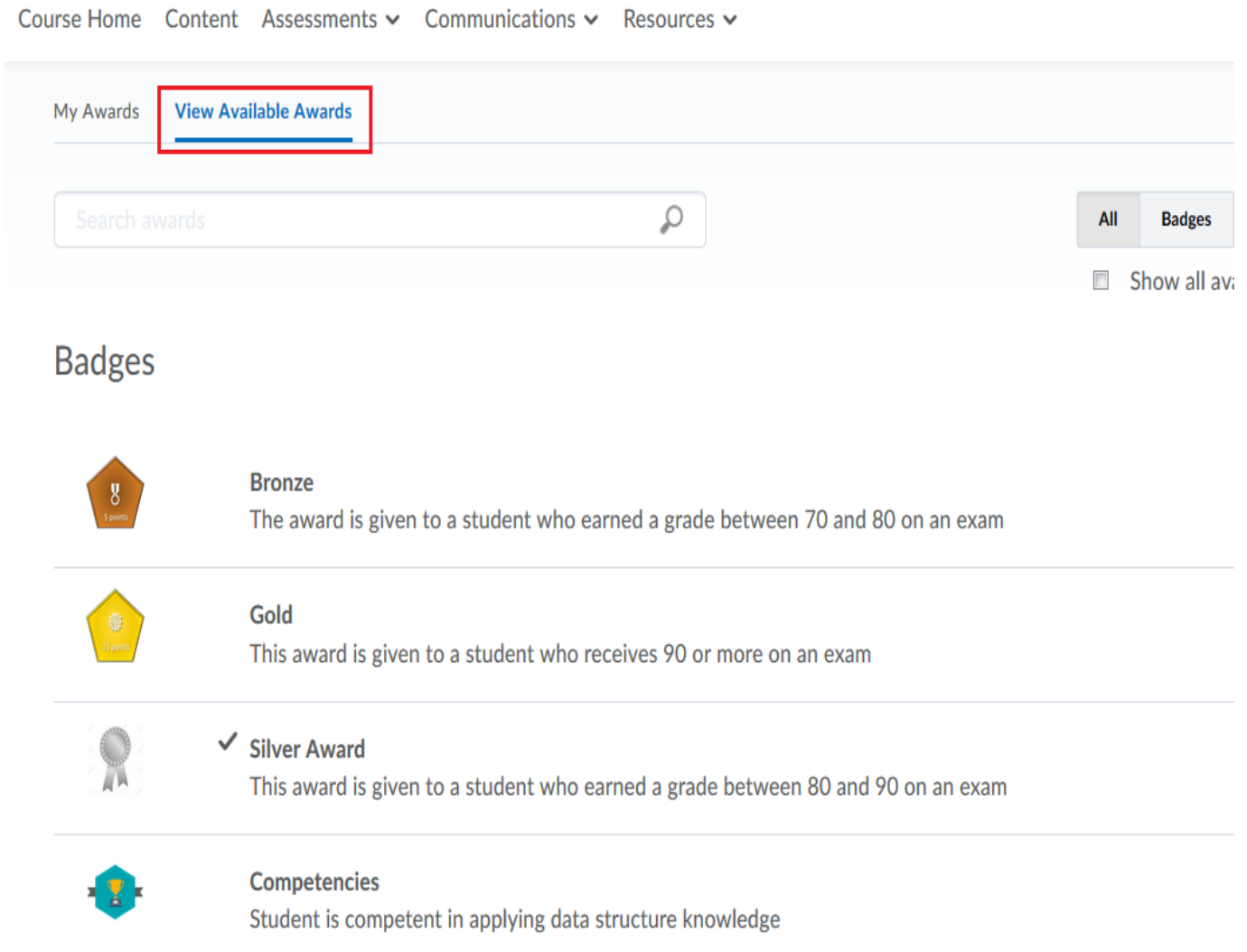

4. To view all the awards you've earned in the courses you have participated in, select Include awards from other courses.

5. To view the other awards that you have not yet earned in the course, click View Available Awards.